## 05. Tworzenie nowego obiektu planowanego

Aby stworzyć nowy [obiekt planowany](https://docs.psnc.pl/pages/viewpage.action?pageId=65594):

- 1. Na liście elementów należy wybrać katalog lub obiekt grupowy, w którym ma się znaleźć nowy obiekt planowany.
- 2. Z menu podręcznego należy wybrać funkcję Nowy obiekt planowany…. Można też wybrać opcję **k\*+** z paska narzędzi lub pozycję Nowy obiekt planowany.. z menu Zarządzanie.
- 3. Kreator obiektu planowanego składa się z 4 kroków. Krok pierwszy jest taki sam jak [drugi krok kreatora nowego obiektu](https://docs.psnc.pl/display/DLI6/03.+Tworzenie+nowego+obiektu#id-03.Tworzenienowegoobiektu-newPublicationWizardMetadataStep). Krok drugi jest taki sam jak [krok trzeci kreatora nowego obiektu.](https://docs.psnc.pl/display/DLI6/03.+Tworzenie+nowego+obiektu#id-03.Tworzenienowegoobiektu-newPublicationWizardRightsStep) Krok trzeci jest taki sam jak [krok czwarty kreatora nowego obiektu](https://docs.psnc.pl/display/DLI6/03.+Tworzenie+nowego+obiektu#id-03.Tworzenienowegoobiektu-newPublicationWizardCollectionsStep). W ostatnim, czwartym kroku kreatora obiektu planowanego (rysunek poniżej) możliwe jest podanie uwag administracyjnych obiektu planowanego, a także podanie przewidywanej daty udostępnienia obiektu (zaznacz pole Przewidywany czas udostępnienia, a następnie kliknij przycisk oznaczony wielokropkiem, by wybrać datę) oraz informacji na temat tego czy obiekt ma być zabezpieczony (pole wyboru Zabezpieczona).

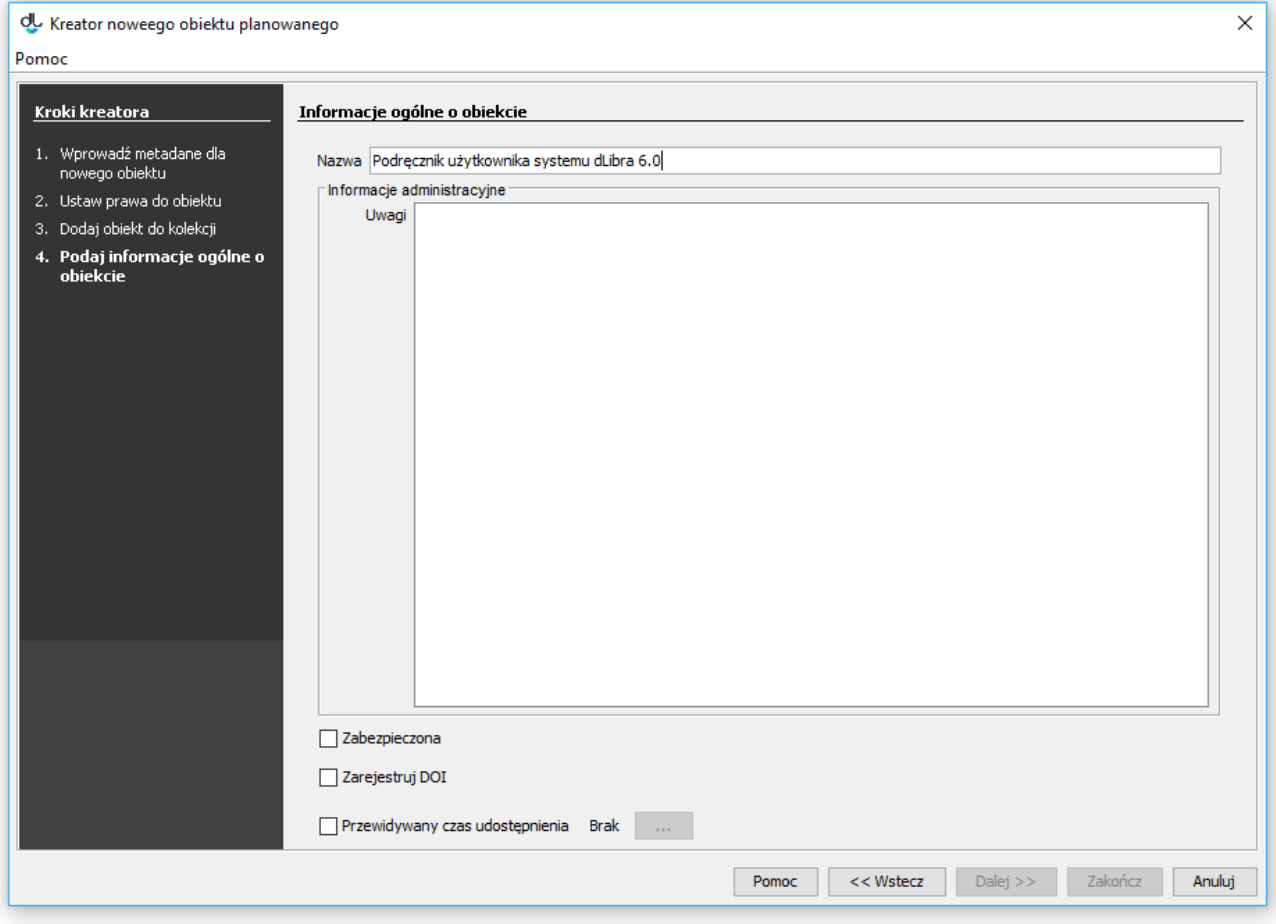

## Kreator nowego obiektu planowanego

Od wersji 6.1 systemu dLibra możliwa jest również rejestracja numerów DOI (więcej informacji znajduje się w dodatkach: [Konfiguracja DOI](https://docs.psnc.pl/display/DLI6/Konfiguracja+DOI) oraz [Rejestracja](https://docs.psnc.pl/display/DLI6/04.+Rejestracja+DOI+w+systemie+DataCite)  [DOI w systemie DataCite\)](https://docs.psnc.pl/display/DLI6/04.+Rejestracja+DOI+w+systemie+DataCite)